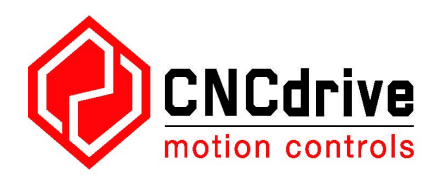

# **UC300ETH-5LPT ethernet mozgásvezérlő** felhasználói kézikönyv

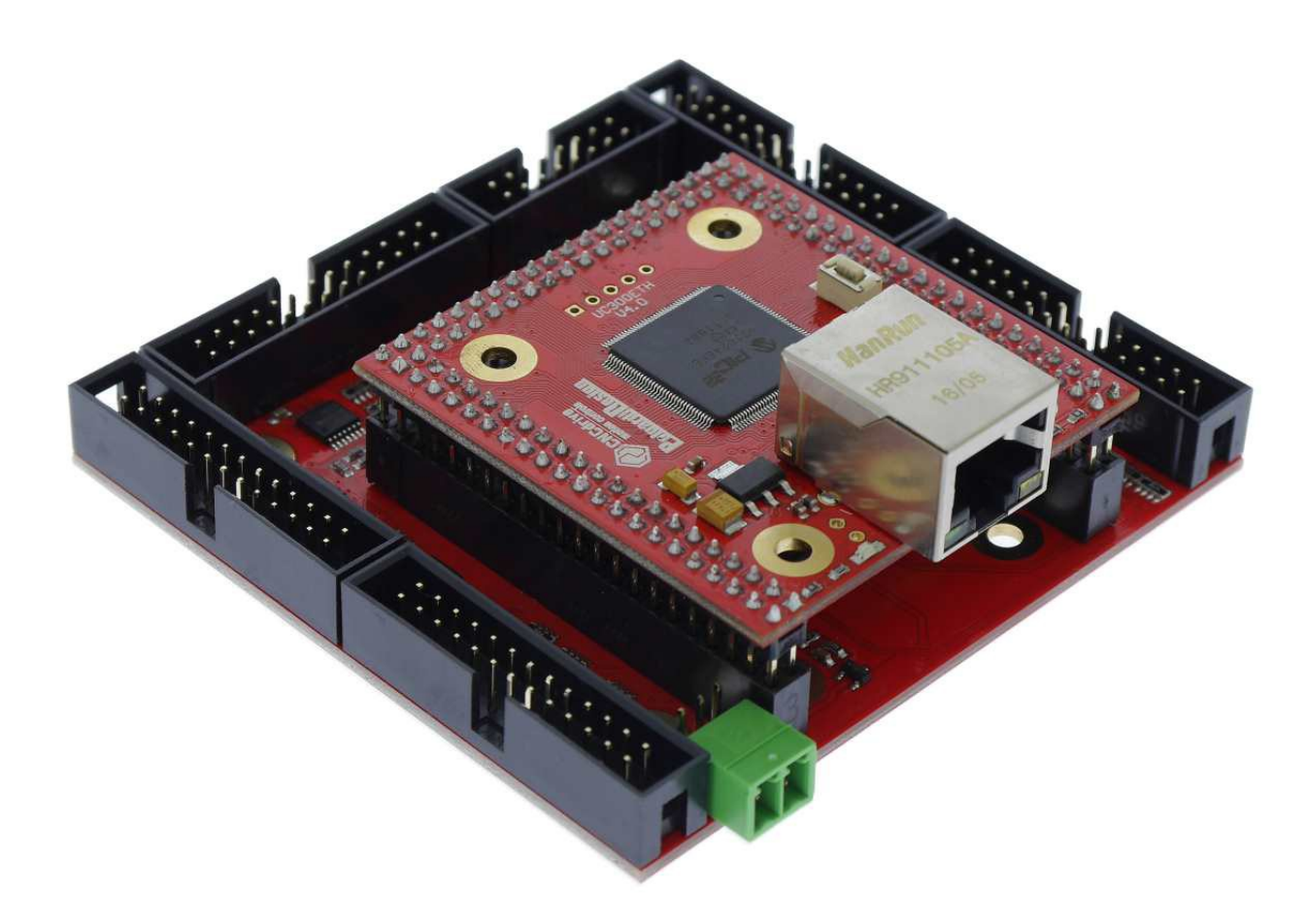

Dokumentum verzió: 1.0001

## **Tartalom**

1.Az UC300ETH-5LPT mozgásvezérlő rövid ismertetése.

2.Biztonsági figyelmeztetés.

3.Fizikai méretek, telepítés.

3.1.Méretek.

4.Rendszer követelmények.

5.Hálózati beállítások.

5.1.Hálózati beállítások a PC oldalon.

5.1.1.Hálózati beállítás közvetlen kapcsolat esetén.

5.1.2.Hálózati beállítás switch/router-en keresztüli kapcsolat esetén.

5.2.Az UC300ETH-5LPT hálózati beállítása.

5.2.1.Az UCxxx\_utility.exe segédprogram használata.

5.2.2.Hálózati beállítások törlése/visszaállítása. (reset).

6.LED jelzések.

7.Külső tápegység csatlakoztatás.

8.I/O csatlakozások.

8.1.Digitális portok.

8.2.Analog port.

9.Az UC300ETH-5LPT használata az UCCNC szoftverrel.

1 .Az UC300ETH-5LPT mozgásvezérlő rövid ismertetése.

Először is köszönjük az érdeklődést a termékeink iránt és kérjük, hogy az UC300ETH-5LPT mozgásvezérlő üzembe helyezése és használata előtt olvassa át ezt a kézikönyvet.

Az UC300ETH-5LPT egy mozgásvezérlő elektronika ethernet interfésszel. A kommunikáció a vezérlő számítógép hálózati kártyáján keresztül történik. A hálózati csatlakozás megvalósítható közvetlen kábel kapcsolattal, illetve router/útválasztó szköz(ök)ön keresztül.

Az eszköz használható CNC és egyéb gépek vezérlésére, automatizálására, tengelyek interpolációjára, programozott mozgások végrehajtására step és direction (lépés és irány) jelek generálásával és kiadásával. A vezérelt tengelyek száma maximum 6 lehet és az eszköz 400kHz step jel frekvencia kiadására képes.

Ebben a dokumentumban ismertetésre kerül az eszköz üzembe helyezése, a csatlakoztatás és a LAN kapcsolat felépítése, létrehozása a mozgásvezérlő és a vezérlő számítógép között.

A használati utasítás szintén bemutatja a lehetséges kapcsolati, csatlakoztatási módokat.

A vezérlő működtetése az UCCNC szoftverrel lehetséges. Az UCCNC szoftver használatát ez a dokumentum nem tartalmazza, hanem egy különálló kézikönyvben, az UCCNC szoftver használati utasításának dokumentációjában kerül ismertetésre.

2 .Biztonsági figyelmeztetés.

Mozgó tárgyak, mint a gép tengelyek veszélyesek lehetnek, ezért fontos, hogy minden esetben tartsuk be a szükséges biztonsági óvintézkedéseket.

A vezérlőrendszerbe telepítsük be a szükséges biztonsági eszközöket, például vészstop gombot és a hozzá tartozó biztonsági elektronikát.

A berendezés üzembe helyezése előtt győződjön meg róla, hogy az eszköz megfelel az összes biztonsági előírásnak és követelménynek.

Tartsa a mozgásvezérlő elektronikát szárazon, védje azt a hulló forgácstól, portól, illetve

fröccsenő folyadékoktól.

Javasoljuk, hogy az eszközt olyan helyre ne telepítsék, ahol az eszköz meghibásodása nagyértékű kárt okozhat, illetve ahol közvetlenül emberi életet vagy testi éppséget veszélyeztethet.

A forgalmazó CNCdrive Kft. nem vállal semmilyen felelősséget az eszköz meghibásodásából származó bármilyen jellegű káreseményért.

3 .Fizikai méretek, telepítés.

Az UC300-5LPT mozgásvezérlő egy nyomtatott áramkör, melyet közvetlenül a vezérlődobozba lehet szerelni az áramköri lapon elhelyezett furatokon keresztül távtartók segítségével, vagy pedig az alumínium szerelőlap segítségével.(Külön kerül értékesítésre.)

3.1 .Méretek

A következő rajz mutatja az UC300ETH panel méreteit és a szerelő furatok elhelyezkedését.

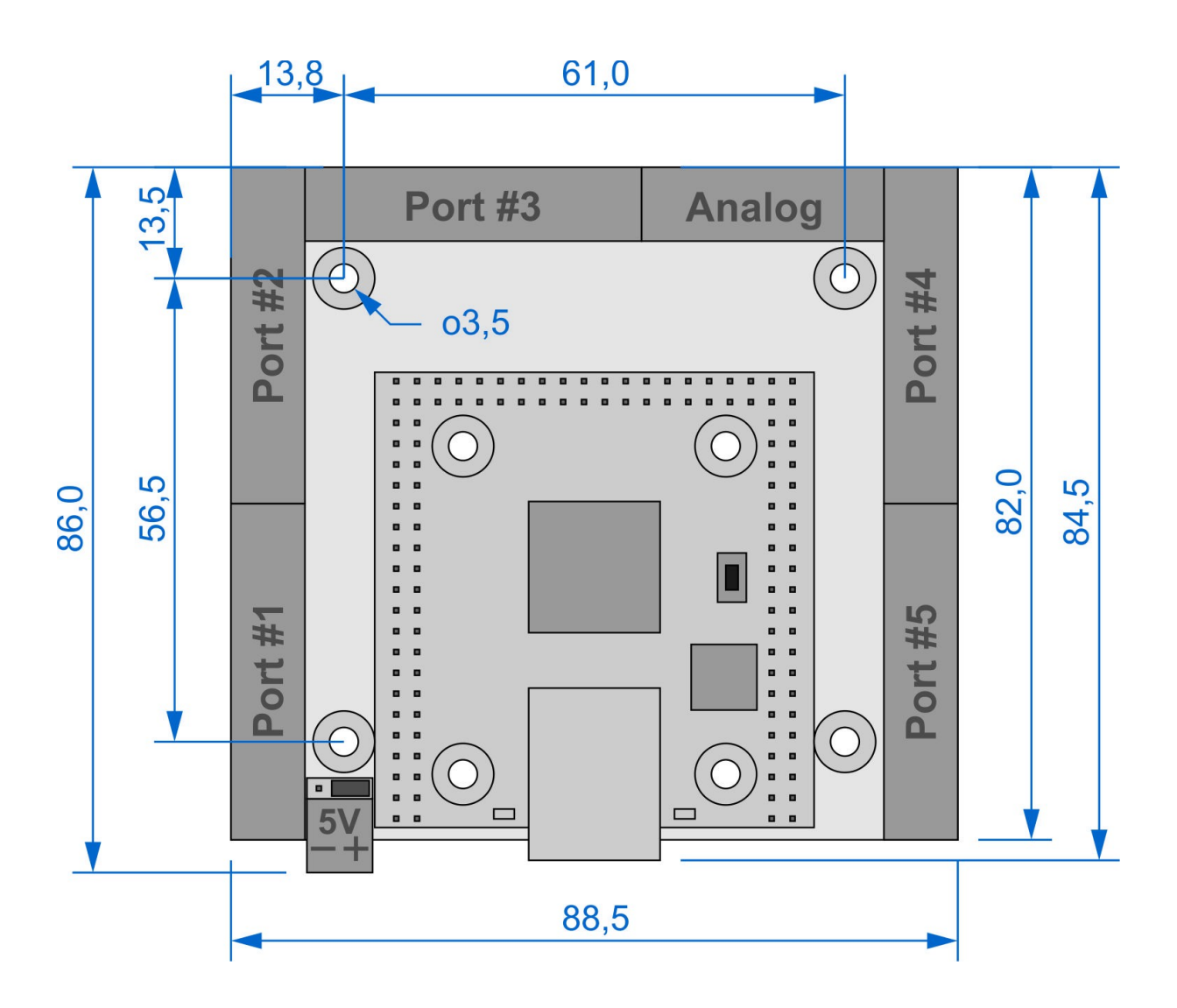

4 .Rendszer követelmények.

A vezérlő számítógépnek rendelkeznie kell legalább egy darab LAN/Ethernet kártyával. Javasolt PCI, PCI-e vagy PCMCIA porthoz csatlakozó ethernet kártya használata. Az UC300ETH-5LPT mozgásvezérlő kétféleképpen csatlakoztatható a LAN kártyához, közvetlen kapcsolattal ethernet kábellel, illetve router/switch eszközö(kö)n keresztül. Ebben a fejezetben ismertetésre kerülnek a különböző csatlakozási módok és a hálózati beállítások.

Az eszköz kompatibilis a Windows XP, 7, 8, 8.1, 10 operációs rendszerekkel, azoknak mind a 32 és 64bites verzióival. Az eszköz a hálózati kártyán keresztül hálózati csomagokkal kommunikál, ezért az UC300ETH-5LPT nem igényel semmilyen saját driver telepítést.

## 5 .Hálózati beállítások

A hálózat beállításához két lépés szükséges. Először be kell állítani a hálózati adaptert a számítógép oldalon, majd az UC300ETH-5LPT eszköz hálózati paramétereit kell beállítani. A kapcsolat és a kommunikáció működéséhez a két beállításnak egymáshoz kell igazodnia.

## 5.1 .Hálózati beállítások a PC oldalon

A számítógép oldali hálózati beállításhoz első lépésként csatlakoztassuk az UC300ETH-5LPT eszközt a hálózathoz és kapcsoljuk be az eszközt. A bekapcsolás feszültség rákapcsolásával történik az eszköz zöld sorkapcsaira.

Közvetlen PC - UC300ETH-5LPT kapcsolat esetén használjunk crossover kábelt a hálózati kártyához való csatlakozáshoz. Router/switch eszközö(kö)n keresztüli kapcsolat esetén pedig használjunk patch kábelt. Közvetlen kapcsolat esetén a kábel maximális hossza 100méter lehet.

Fontos megjegyezni, hogy ha a számítógépben lévő hálózati kártya támogatja az MDI/MDIX auto cross funkciót, akkor nem számít, hogy patch vagy crossover kábelt használunk, mivel az ezzel a funkcióval ellátott hálózati kártyák detektálják a kábel típusát és automatikusan hozzá igazítják a kommunikációt.

A következő rajz a patch, illetve a crossover kábelek vezetékeinek a színkiosztását mutatja, az ábra segít azonosítani a kábeleket.

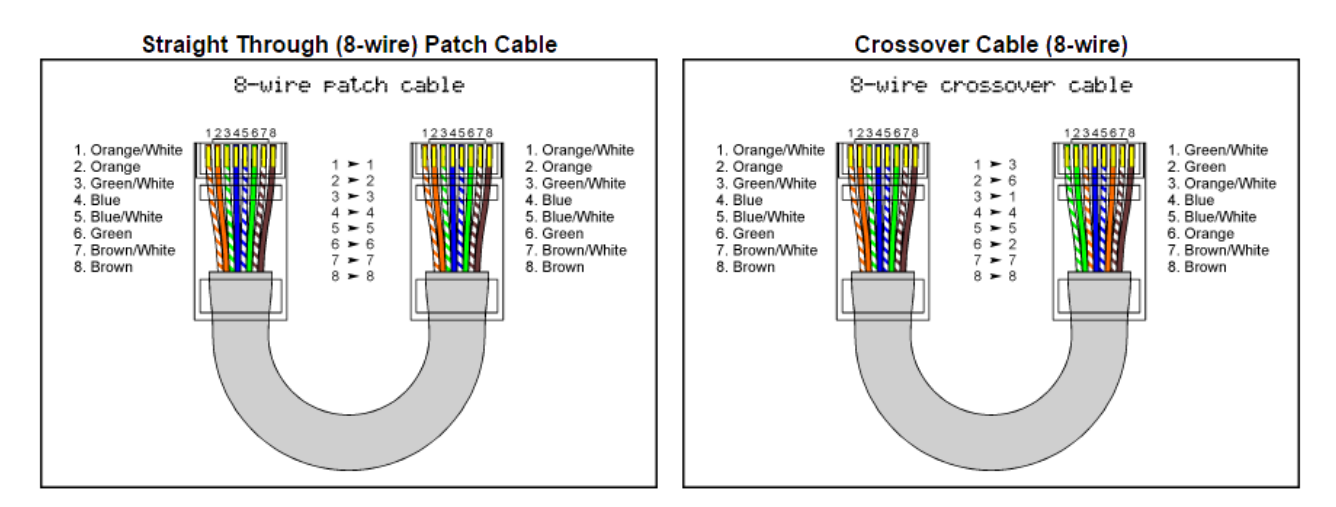

Miután az UC300ETH-5LPT mozgásvezérlőt csatlakoztattuk a hálózatra és feszültség alá helyeztük várjunk néhány másodpercet, hogy az eszköz azonosíthassa magát a hálózaton. Ezután a Windows-ban a Start menüben nyissuk meg a Vezérlőpultot és a Hálózati és megosztási központot.

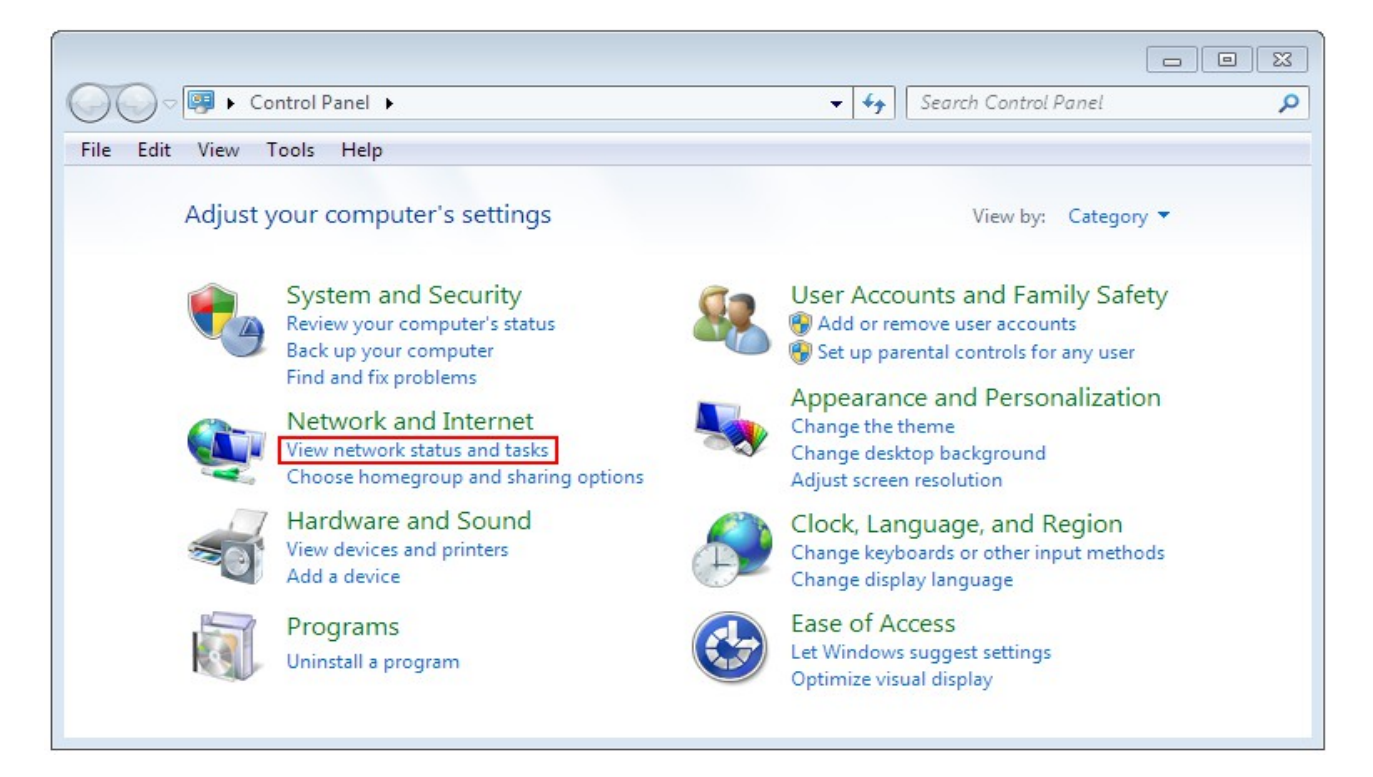

Keressük meg a Hálózati kapcsolatok menüben a nem azonosított hálózatoknál az ethernet kapcsolatunkat és klikkeljünk a kapcsolat nevére.

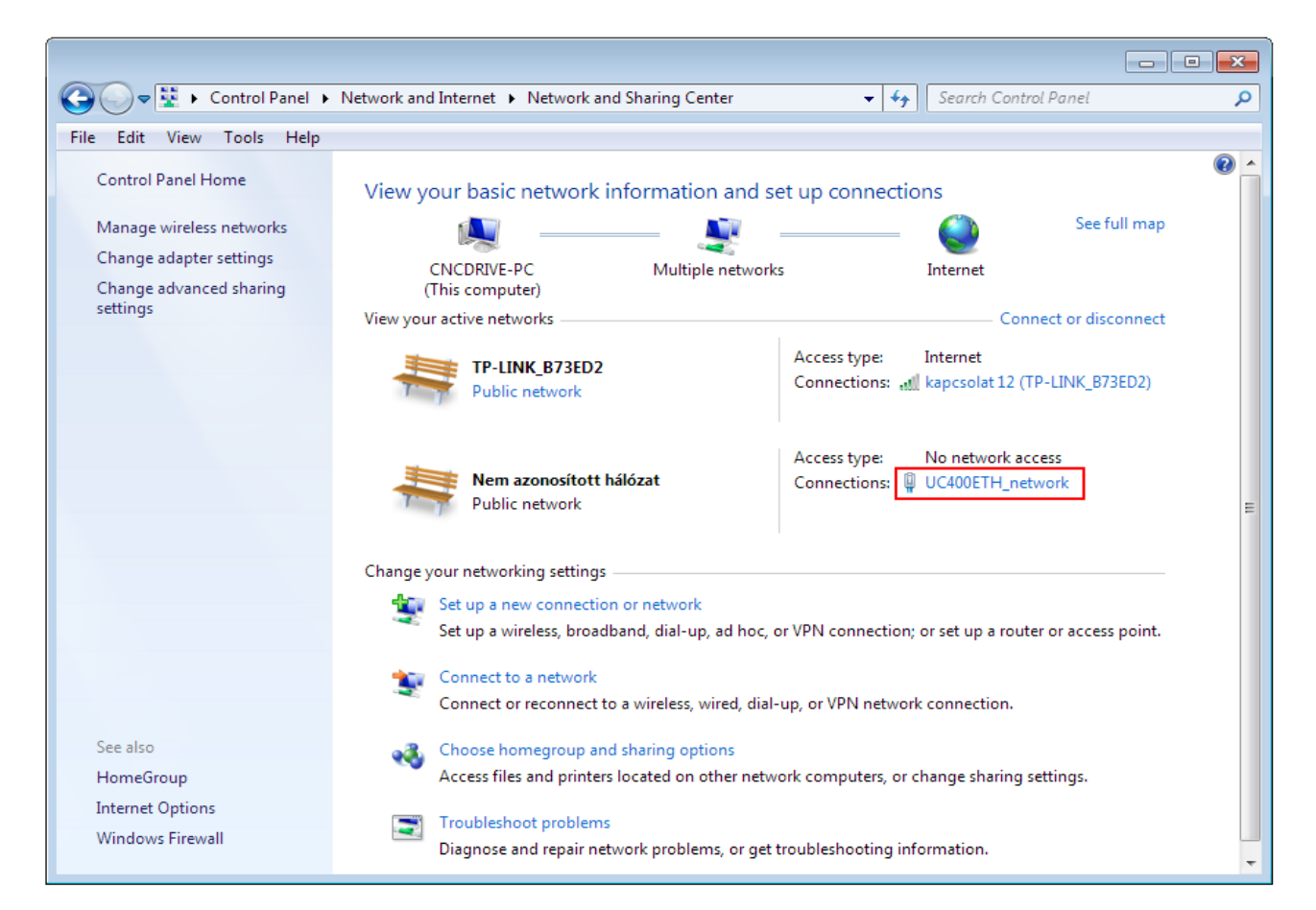

Fontos megjegyezni, hogy a fenti képen a hálózati kapcsolatot már átneveztük UC300ETH\_network-re. Alap helyzetben a kapcsolat neve Nem azonosított hálózat vagy hasonló. A kapcsolat átnevezéséhez ugyanezen az ablakon a bal oldalon válasszuk ki a change adapter settings menüt.

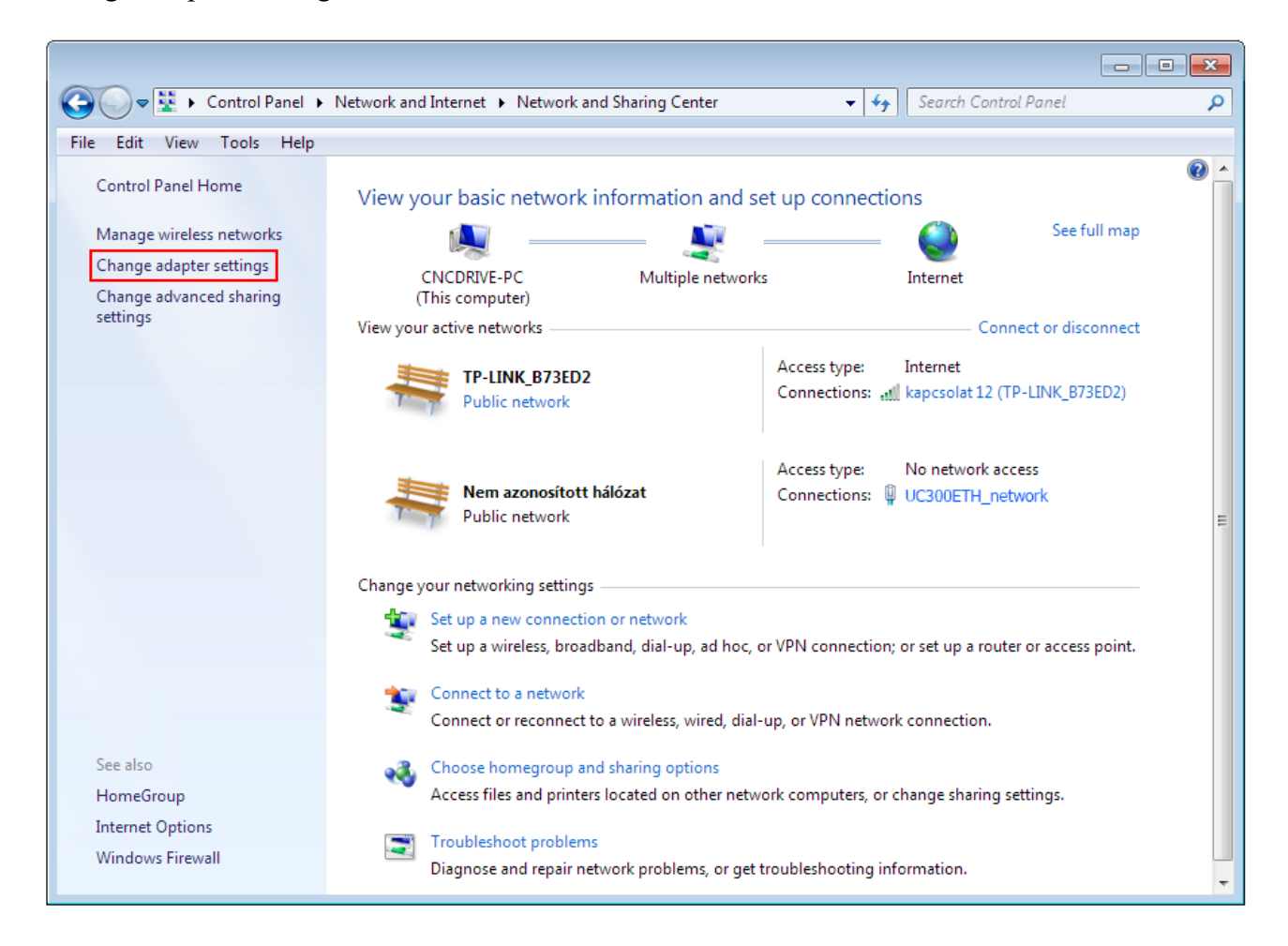

Ezután bal egér gombbal klikkeljünk az adapter nevére, majd a kapcsolat átnevezésére és adjuk meg a kapcsolat új nevét. A kapcsolat neve lehet bármi, a lényeg, hogy szükség esetén a későbbiekben a kapcsolat neve alapján egyértelműen ezonosítani tudjuk a hálózatunkat.

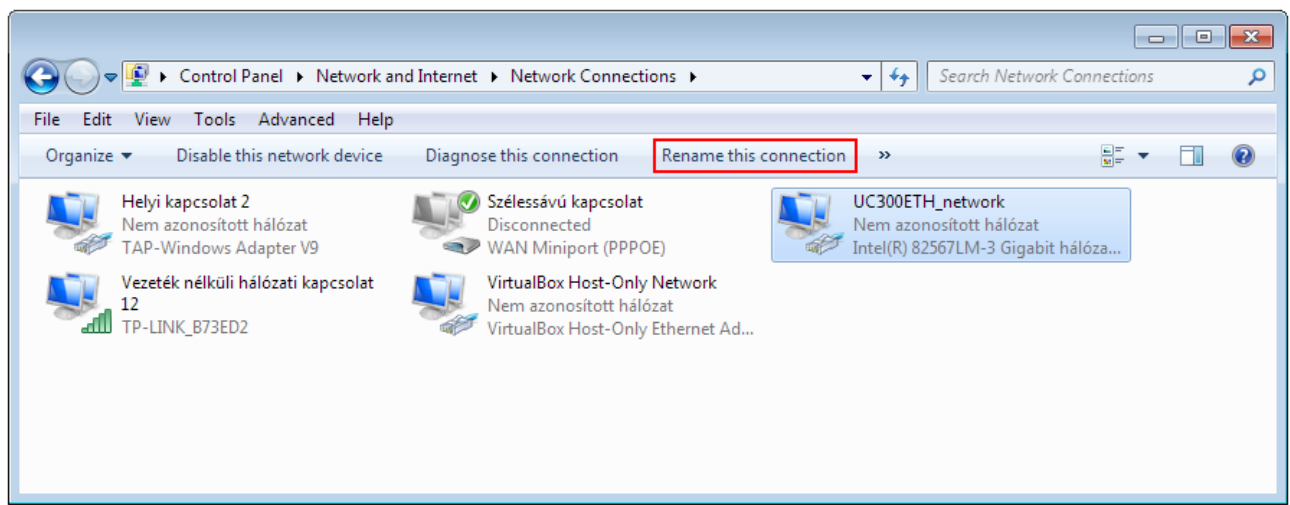

Miután megtaláltuk a hálózati kapcsolatunkat és opcionálisan átneveztük azt ideje elkezdeni beállítani a hálózati paramétereket.

A hálózati paraméterek beállításához közvetlen kábel kapcsolat esetén klikkeljen a kapcsolat nevére majd a felugró ablakon a tulajdonságok gombra.

Fontos megjegyezni, hogy ehhez a művelethez a bejelentkezett felhasználónak adminisztrátori jogosultsággal kell rendelkeznie.

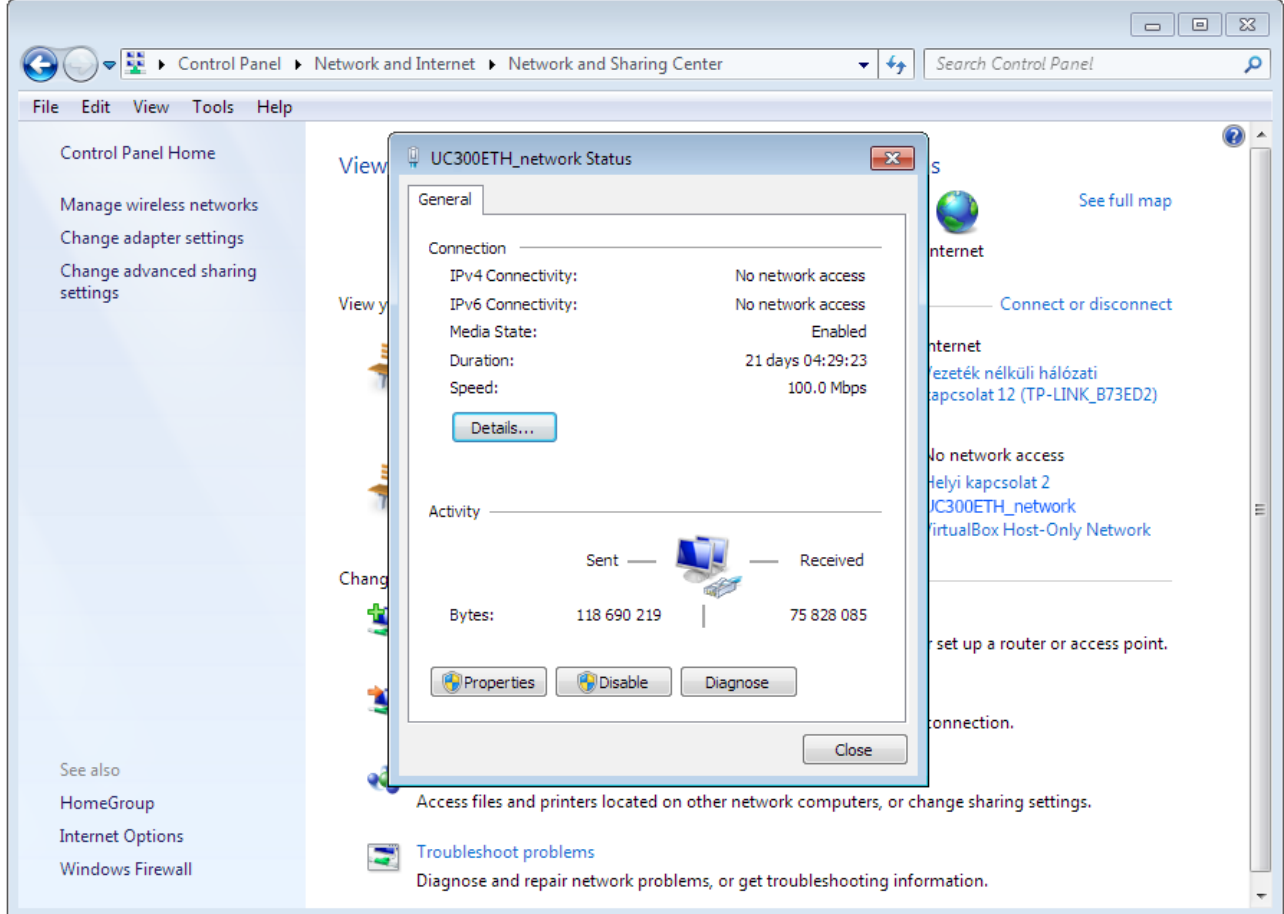

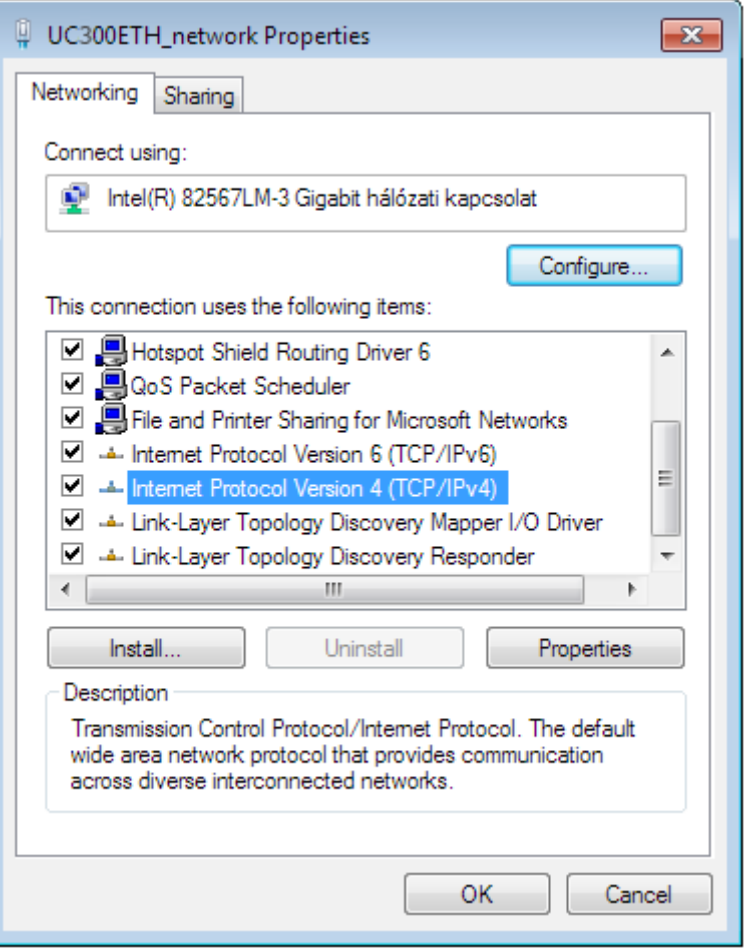

A felugró ablakon lévő listából válassza ki a 'Internet Protocol Version 4(TCP/IPv4)' sort és klikkeljen a Tulajdonságok gombra.

A következő ablakon válassza a Használja a következő IP cím opciót és állítsa be a IP címet úgy, hogy az igazodjon az UC300ETH-5LPT mozgásvezérlőben beállított értékhez, ez alaphelyzetben 10.10.10.10 érték (Ez a későbbiekben megváltoztatható) és állítsa be az alhálózati maszkot 255.255.255.0 értékre.

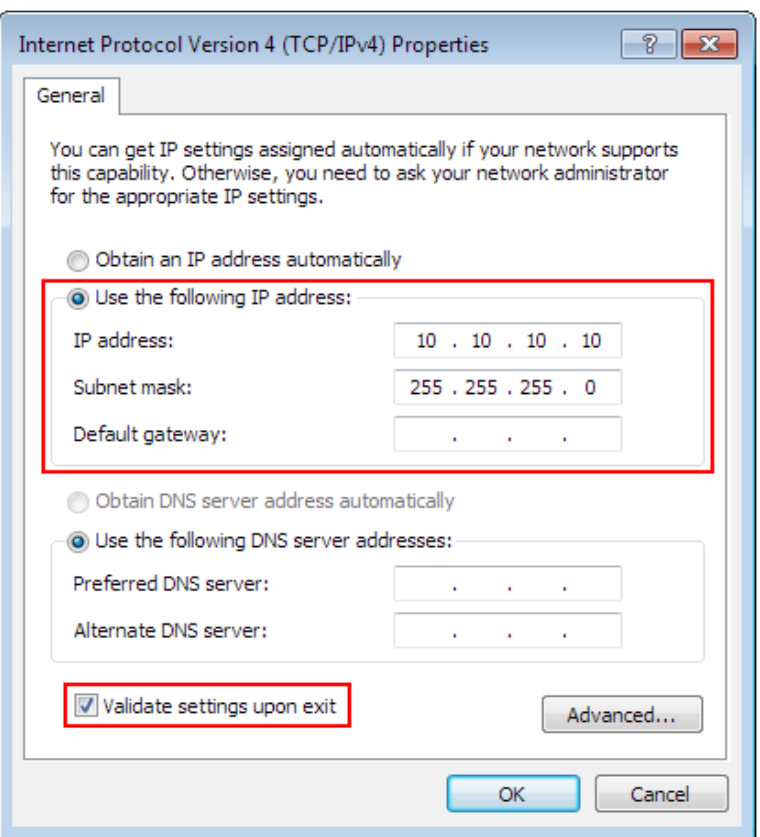

Az értékek beállítása után ne felejse el kipipálni a Beállítások érvényesítése kilépéskor mezőt, erre azért van szükség, hogy a menüből kilépéskor a beállítások azonnal érvényesítésre kerüljenek. Végül lépjen ki az OK gombbal sorban az összes idáig felnyílt ablakból majd várjon néhány másodpercet, hogy a Windows érvényesíthesse a beállításokat. A beállítások ellenőrzéséhez nyisson meg egy parancssor ablakot a 'cmd' parancs beírásával a start menüben a parancs mezőbe és adja ki az ipconfig parancsot.

Az eredmény a következőképpen kell, hogy kinézzen, vagyis az hálózati adapter címe az előzetesen beállított, jelen esetben 10.10.10.10 értékre változott, illetve az alhálózati maszk értéke 255.255.255.0 értékű lett.

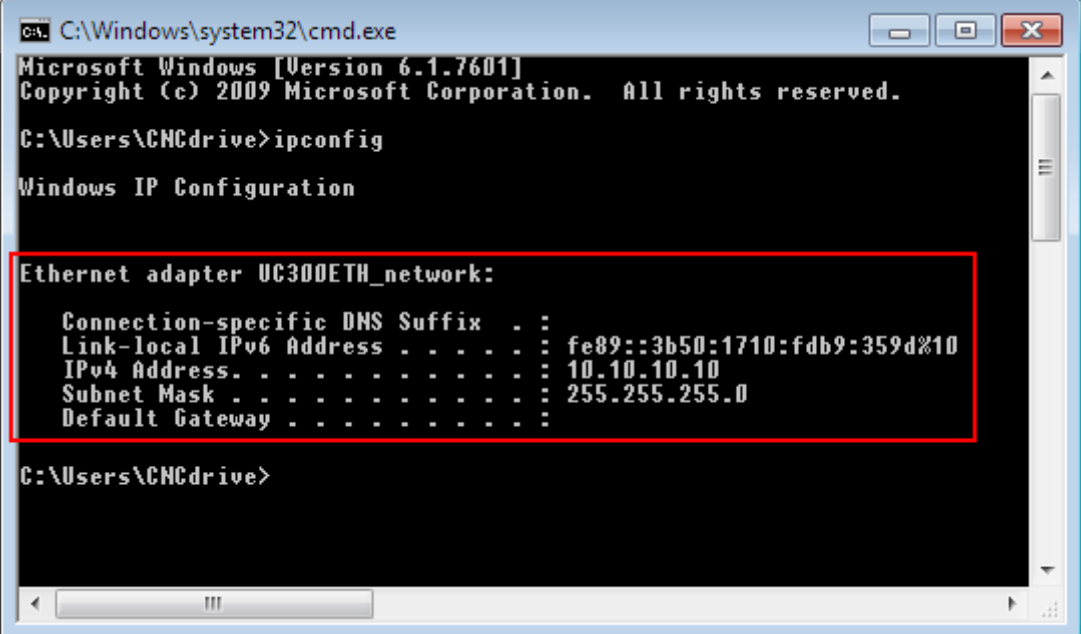

A hálózati paraméterek beállításához router vagy útválasztón keresztüli kapcsolat esetén klikkeljen a kapcsolat nevére majd a felugró ablakon a tulajdonságok gombra.

Fontos megjegyezni, hogy ehhez a művelethez a bejelentkezett felhasználónak adminisztrátori jogosultsággal kell rendelkeznie.

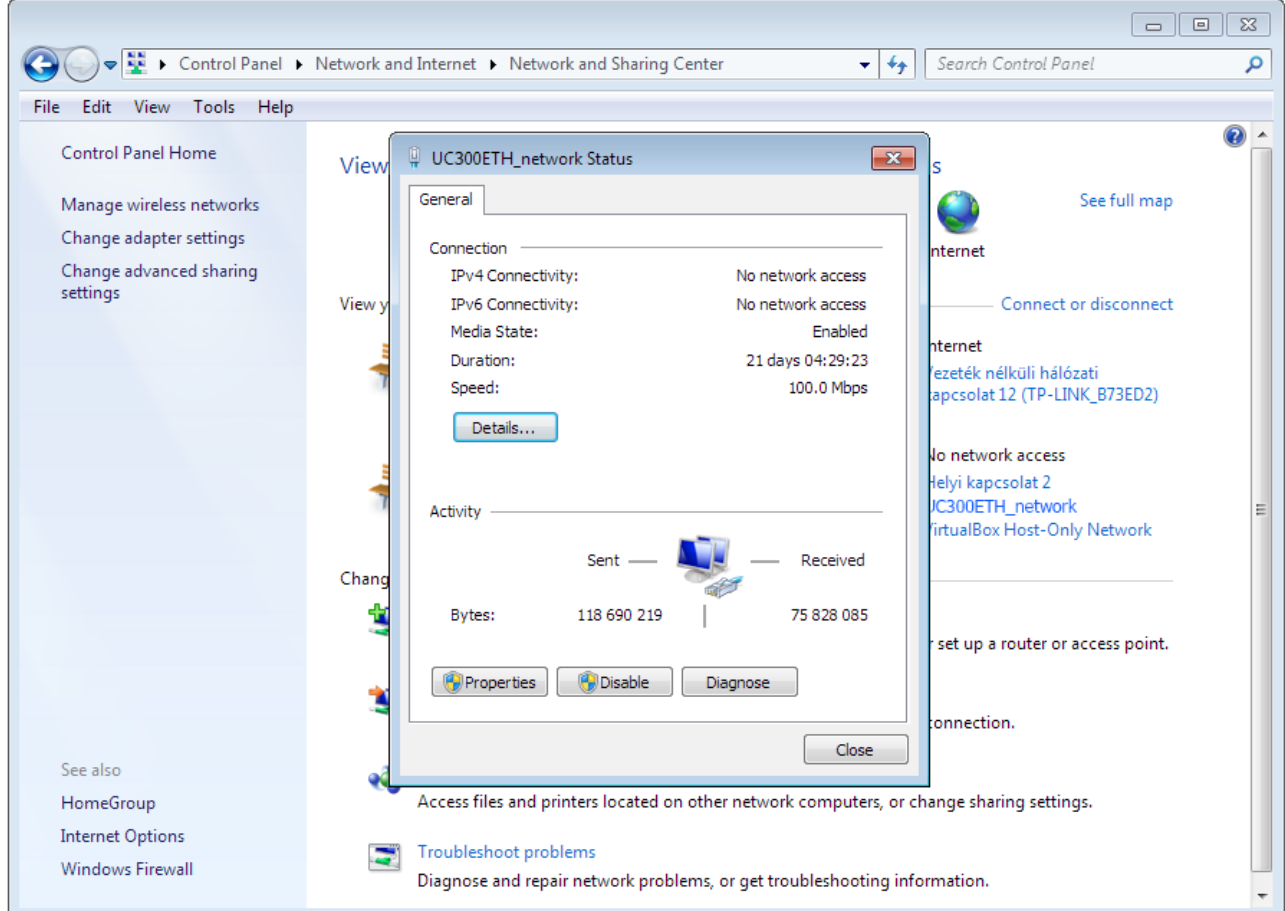

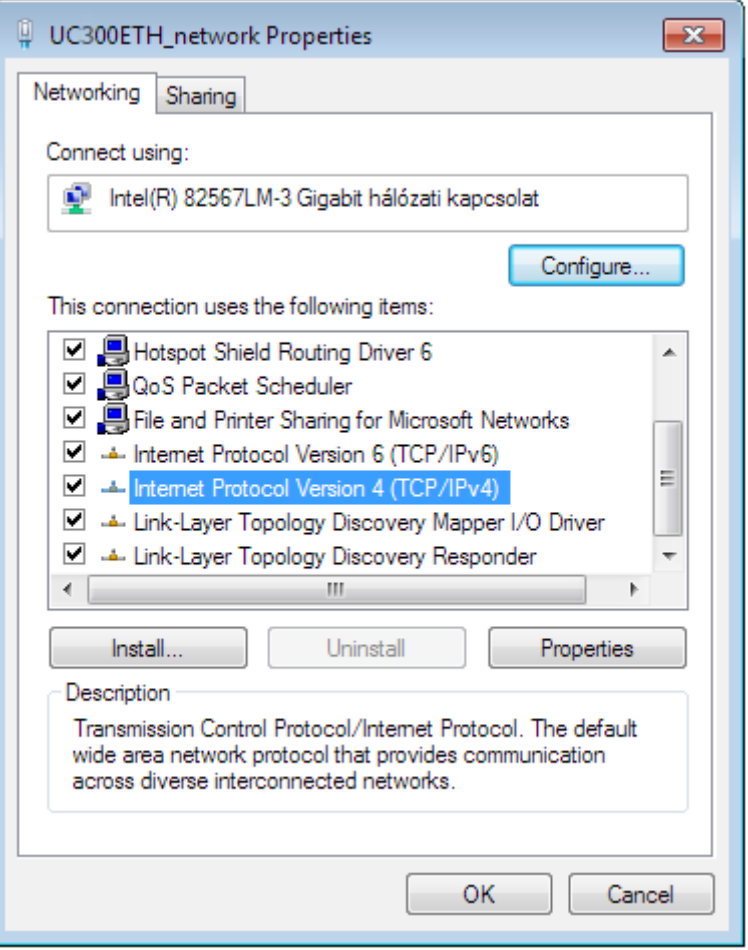

A felugró ablakon lévő listából válassza ki a 'Internet Protocol Version 4(TCP/IPv4)' sort és klikkeljen a Tulajdonságok gombra.

Ha a DHCP opció engedélyezve van a router beállításában, akkor válassza az Automatikus IP cím kiosztás opciót, mert ilyenkor a DHCP szerver fogja kiosztani az UC300ETH-5LPT eszköznek az IP címet és nincsen szükség a fix IP cím beállítására.

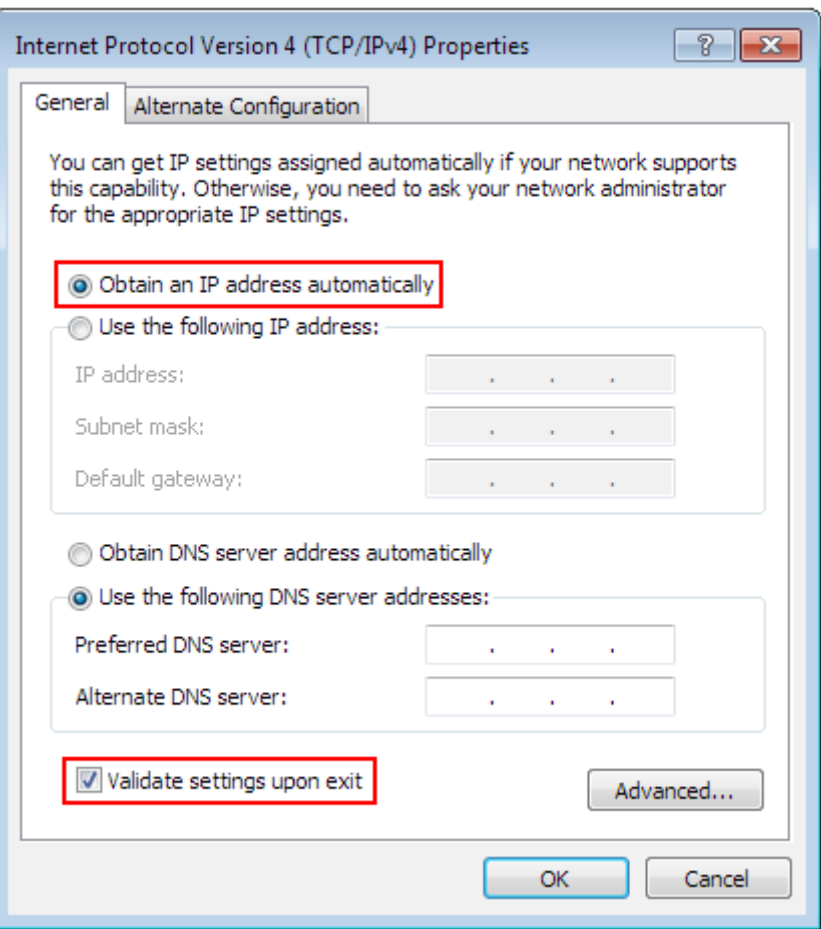

Ha a DHCP opció nincsen engedélyezve a router beállításában, akkor a fix IP címet kell megadnunk, amit az UC300ETH-5LPT hálózati paramétereinél be van állítva.

Ebben az esetben az Internet Protocol Version 4( (TCP/IPv4) sort kiválasztva a tulajdonságok ablakban adjuk meg az UC300ETH-5LPT IP címét, ami alap helyzetben 10.10.10.10. (Ez a későbbiekben megváltoztatható) és az alhálózati maszknak adjuk meg a 255.255.255.0 értéket.

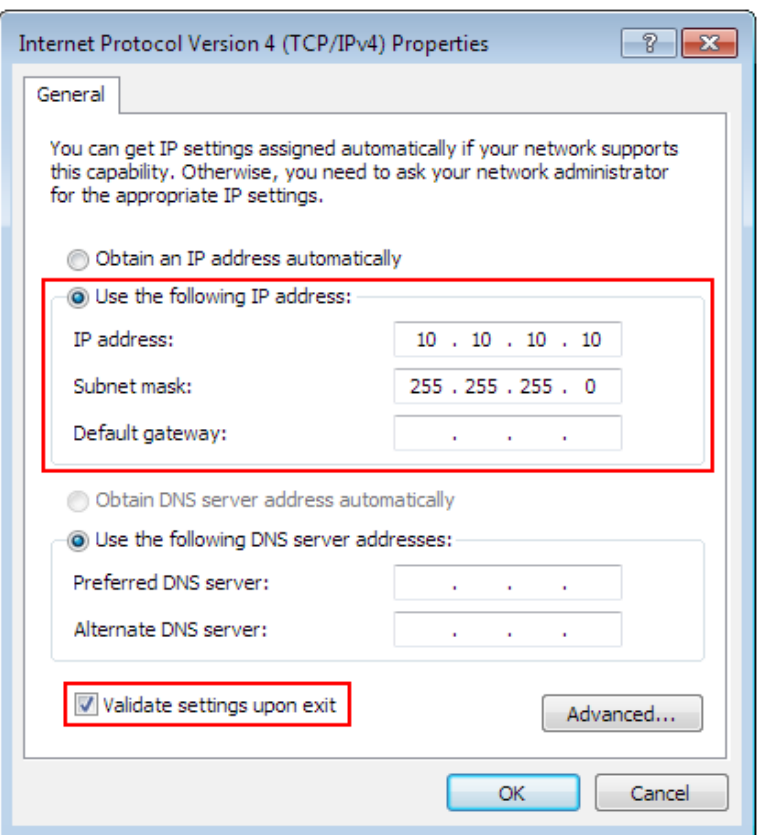

Az értékek beállítása után ne felejse el kipipálni a Beállítások érvényesítése kilépéskor mezőt, erre azért van szükség, hogy a menüből kilépéskor a beállítások azonnal érvényesítésre kerüljenek. Végül lépjen ki az OK gombbal sorban az összes idáig felnyílt ablakból majd várjon néhány másodpercet, hogy a Windows érvényesíthesse a beállításokat. A beállítások ellenőrzéséhez nyisson meg egy parancssor ablakot a 'cmd' parancs beírásával a start menüben a parancs mezőbe és adja ki az ipconfig parancsot.

Az eredmény a következőképpen kell, hogy kinézzen, vagyis az hálózati adapter címe az előzetesen beállított, jelen esetben 10.10.10.10 értékre változott, illetve az alhálózati maszk értéke 255.255.255.0 értékű lett.

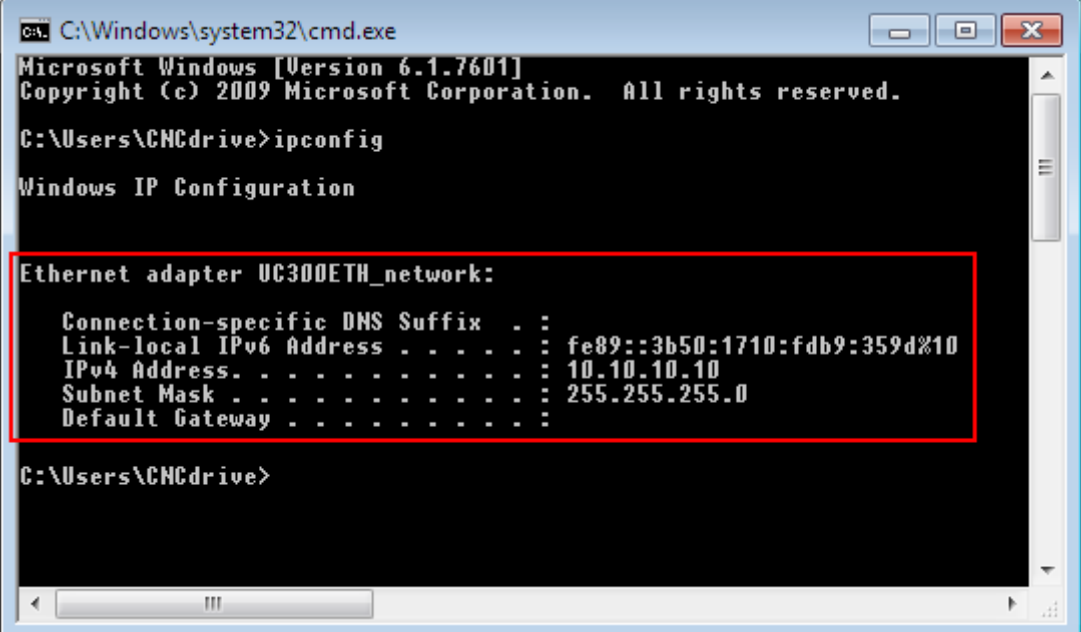

#### 5.2 .Az UC300ETH-5LPT hálózati beállítása.

A sikeres kommunikáció létrehozásához az UC300ETH-5LPT hálózati paramétereinek illeszkednie kell a számítógép oldalon beállított paraméterekkel.

A hálózati paraméterek megadásához nyissa meg az Ucxxx\_utility.exe programot, ami az UCCNC szoftver /Util könyvtárában található.

5.2.1 .Az UCxxx\_utility.exe segédprogram használata.

Az UCxxx\_utility.exe segédprogrammal listázhatja a rendelkezésre álló mozgásvezérlőket, mind a számítógép USB portjára csatlakoztatott USB-s mozgásvezérlőket, illetve a számítógép hálózati ethernet portjára csatlakoztatott ethernetes mozgásvezérlőket. A szoftverrel beállítható a csatlakoztatott ethernetes mozgásvezérlők hálózati paraméterei.

A szoftver indítás után a következőképpen néz ki:

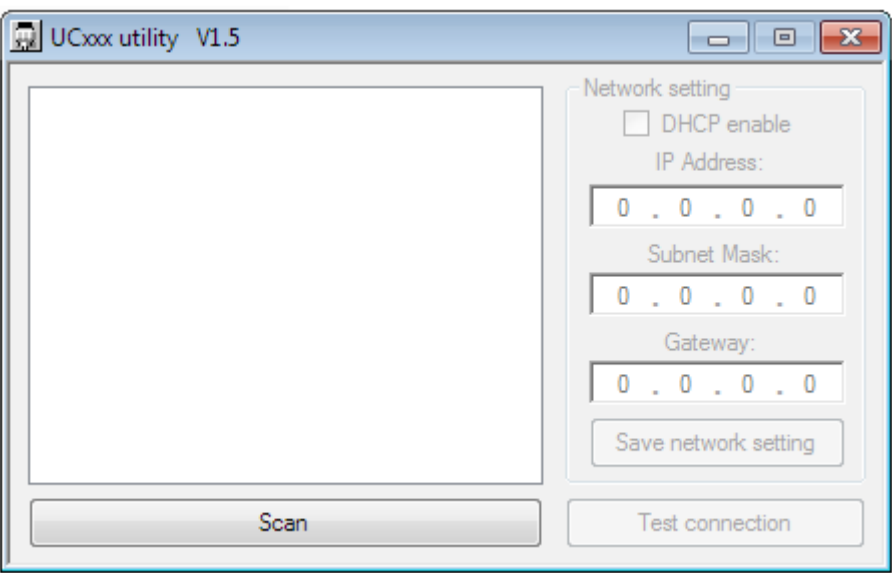

Nyomja meg a 'Scan' gombot a mozgásvezérlők listázásához. Ekkor a szoftver lekérdezi és felderíti az összes a számítógéphez közvetlenül USB-n vagy Etherneten vagy közvetetten a LAN hálózatra csatlakoztatott mozgásvezérlő eszközt, majd kilistázza azoknak a szériaszámát, illetve az eszköz típusát, valamint ethernetes mozgásvezérlő esetén az IP címét.

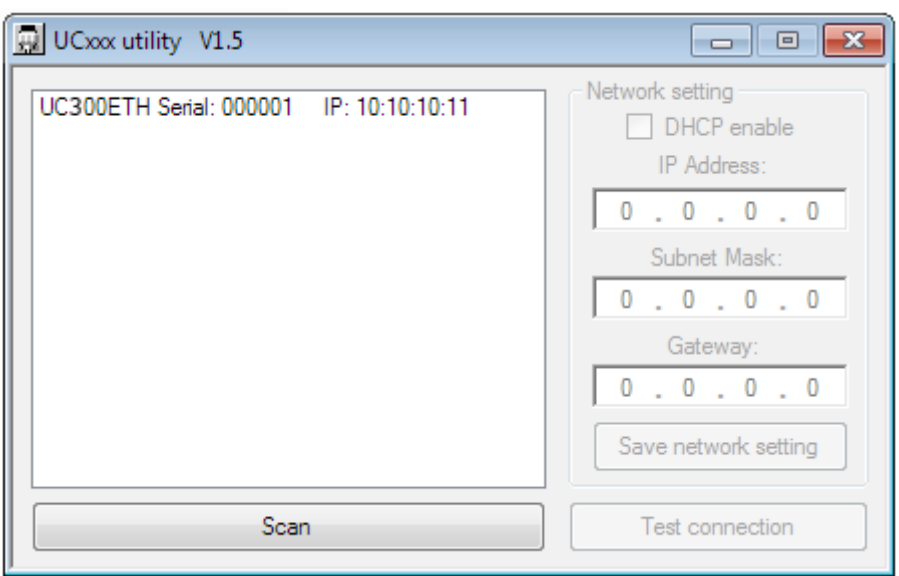

Ha az eszköz aminek a paramétereit be szeretné állítani nem jelenik meg a listában, akkor ellenőrizze a hálózati kapcsolatot, kábeleket és az esetleges közbenső router/switch eszközöket, valamint, hogy az eszköz be legyen kapcsolva, illetve ellenőrizze a PC oldali hálózati beállításokat.

Ha a kívánt eszköz szériaszáma megjelent a listában, akkor a konfiguráláshoz válassza ki azt az eszköz széria számának a sorára kattintásával.

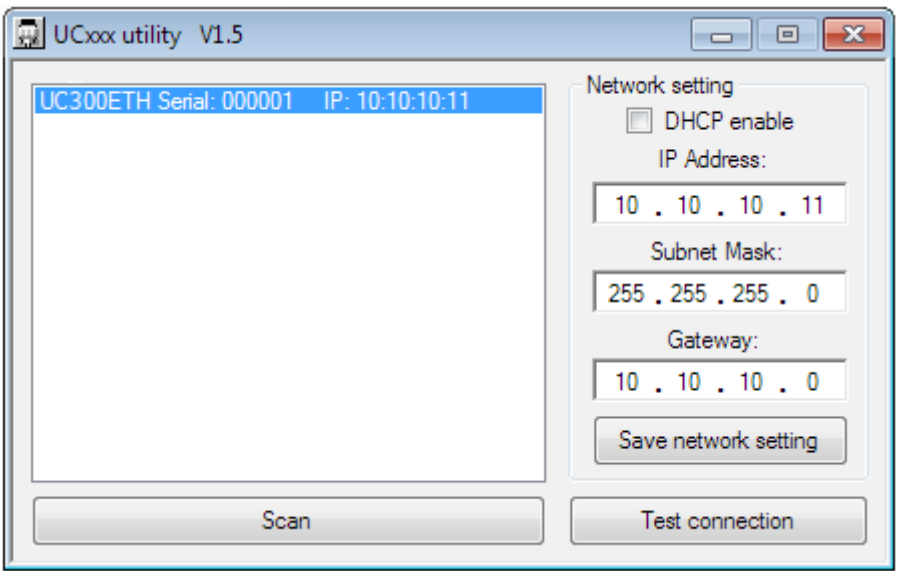

Az eszköz kiválasztása engedélyezi a Hálózati beállítások (Network settings) részét az ablaknak, így a hálózat paraméterei átállíthatóvá válnak.

A fenti kép az alapértelmezett paramétereket mutatja.

Az alapértelmezett IP cím 10.10.10.11, az alhálózati masz értéke 255.255.255.0 és az átjáró címe 10.10.10.10.

Természetesen ha a PC oldalon más paramétereket állítottunk be, akkor itt is az annak megfelelő, hozzá igazodó értékeket kell beállítani.

Ha az UC300ETH-5LPT vezérlőt direkt kábellel csatlakoztattuk, akkor célszerű a DHCP opciót nem kipipálni, mivel ilyenkor az eszköz fix IP címen lesz elérhető, a DHCP szervernek nem kell IP címet kiosztania az eszköz számára.

Ha az UC300ETH-5LPT routeren keresztül van csatlakoztatva és a routerben be van állítva a DHCP szerver, akkor a DHCP opciót be kell pipálni a utility programban is.

Ha a router DHCP szerverként üzemel, akkor a router dinamikusan fogja kiosztani az IP címet az eszközöknek a hálózaton köztük az UC300ETH-5LPT mozgásvezérlőnek is.

Ha viszont a routerben a DHCP nincsen engedélyezve, hanem fix IP cím elérést állítottunk be, akkor a DHCP-t itt sem kell engedélyezni.

A beállítások mentéséhez nyomja meg a 'Save network settings' gombot, ezzel a utility szoftver elküldi a beállításokat az UC300ETH-5LPT eszköznek, az pedig elmenti azt a saját memóriájában és innentől kezdve ezeket a hálózati paramétereket fogja használni.

A hálózati kapcsolat tesztelhető parancssorból az eszköz ping-elésével, ahogyan a lenti ábra mutatja:

> C:\Windows\system32\cmd.exe Microsoft Windows [Version 6.1.7601]<br>Copyright (c) 2009 Microsoft Corporation. All rights reserved. C:\Users\CNCdrive>ping 10.10.10.11 Pinging 10.10.10.11 with 32 bytes of data:<br>Reply from 10.10.10.11: bytes=32 time<1ms TTL=100<br>Reply from 10.10.10.11: bytes=32 time<1ms TTL=100<br>Reply from 10.10.10.11: bytes=32 time<1ms TTL=100<br>Reply from 10.10.10.11: bytes Ping statistics for 10.10.10.11:<br>Packets: Sent = 4, Received = 4, Lost = 0 (0% loss),<br>Approximate round trip times in milli-seconds:<br>Minimum = Oms, Maximum = Oms, Average = Oms C:\Users\CNCdrive>  $\left\vert \mathbf{H}\right\vert$  $\leftarrow$  $\mathfrak{b}$

Egy másik módja a kapcsolat tesztelésének, ping-elésnek, ha a ping utasításban nem az eszköz IP címét, hanem annak a hálózati alias-át adjuk meg, az eszköz típusa és utána pedig a szériaszáma. Például az 123456 szériaszámú UC300ETH-5LPT eszköz pingelése a következő parancsal történhet: 'ping UC300ETH-123456'. A parancs kiadásával az eszköz ugyanúgy válaszol, mintha az IP címét ping-eltük volna.

Fontos megjegyezni, hogy az eszköz neve kis/nagy betű érzékeny, nagy betűket kell megadni.

A csatlakozás tesztelhető az UCxxx\_utility alkalmazással is a "test connection' gomb megnyomásával. A csatlakozás tesztelő algoritmus megnézi, hogy eltudja-e érni az UC300ETH-5LPT eszközt és ennek függvényében vagy egy 'success', vagyis sikeres kapcsolat választ ad vissza, vagy pedig hibát jelez.

5.2.2 .Hálózati beállítások törlése/visszaállítása. (reset).

Az Ucxxx\_utility szoftver broadcast csomagokkal derítni fel az UC300ETH-5LPT eszközt, vagyis nagy valószínűséggel nem megfelelő hálózati beállításokkal is megtalálja azt. A broadcast üzenetekkel felderítés garantálja, hogy az eszköz szinte minden esetben

felderíthető marad a hálózaton, viszont a hálózat bonyolutsága miatt bizonyos esetekben előfordulhat, hogy a paramétereket úgy elállítjuk, hogy az eszközt az aktuális kapcsolatban nem tudjuk többé elérni és így a paramétereket nem tudjuk átállítani, javítani a amegfelelő értékekre. Erre a problémára megoldás a hálózati paraméterek visszaállítása a gyári beállításra. A gyári beállítások visszaállításához először áramtalanítsuk az UC300ETH-5LPT mozgásvezérlőt a tápfeszültség elvételével a táp csatlakozáson, majd miután az eszközön a LED-ek már nem világítanak, akkor nyomjuk le a panelon található mikrokapcsoló nyomógombot. Tartsuk a nyomógombot lenyomva és közben helyezzük az eszközt újra áram alá. Az eszköz a kék és zöld állapot LED-jeinek a gyors villogásával fogja jelezni, hogy érzékeli a gomb nyomását. Tartsuk a nyomógombot lenyomva további 5 másodpercig, egészen addig amíg a LED-ek villogása megszűnik, ezzel a folyamat befejeződött és az eszközben újra a gyári beállítások lettek betöltve.

A következő kép a reset nyomógombot mutatja az UC300ETH-5LPT paneljén:

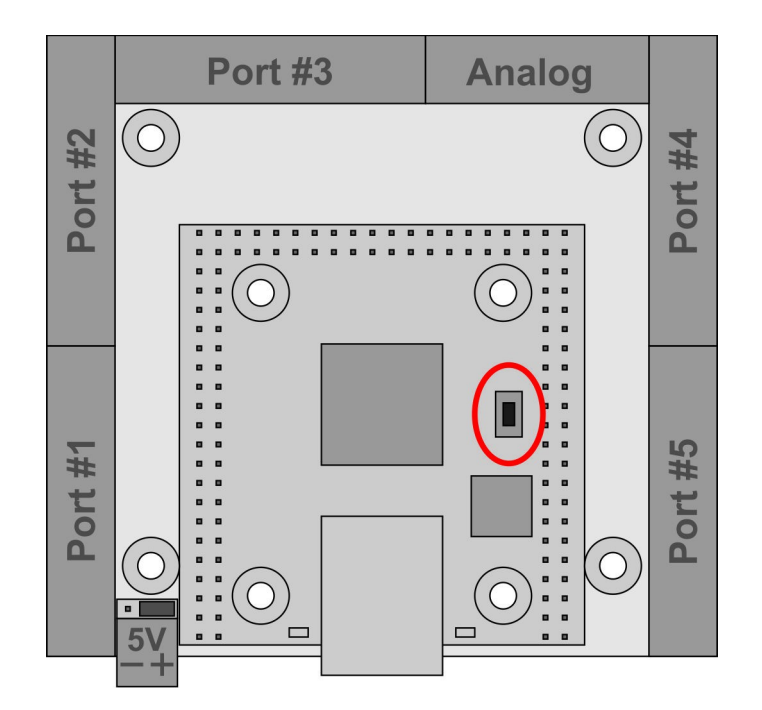

## 6 .LED jelzések.

Az UC300ETH-5LPT mozgásvezérlőn összesen 4 darab LED található. Ebből 2 darab LED az RJ45 ethernet csatlakozóba van építve. A csatlakozóban elhelyezett zöld a 'Link' LED, ami akkor világít, ha megfelelő kapcsolat van a számítógép és az UC300ETH-5LPT között.

A narancssárga LED az 'Activity' Led, ami akkor világít amikor adatforgalom zajlik az ethernet kapcsolaton a számítógép és az UC300ETH-5LPT között.

A másik 2 LED az UC300ETH-5LPT őanel tetején az RJ45 csatlakozó két oldalán van elhelyezve. A zöld LED az állapot LED, ami különböző jelzéseket ad a vezérlő különböző állapotaiban.

A mikrovezérlő firmware végrahajtásának 2 különböző állapota van, az egyik amikor a mikrovezérlő a bootloader programot futtatja, a másik állapot amikor az a CNC alkalmazás firmware-jét futtatja.

A vezérlő feléledéskor először mindig a bootloadert futtatja és a CNC alkalmazás firmwarejét ellenőrzi. Ha hibát talál a firmware-ben, akkor nem futtatja azt, hanem hibajelzést ad a zöld Led segítségével, illetve ha a firmware hibátlan, akkor futtatja azt.

A zöld állapot LED lehetséges jelzései a vezérlő bootloader futtatásakor a következők:

0000111100000 – Nincs érvényes IP cím (DCHP lekérés folyamatban), Firmware rendben. 0000111101000 – Van érvényes IP cím, Firmware rendben. 0000111100010 - Nincs érvényes IP cím, Firmware hibás. 0000111101010 - Van érvényes IP cím, Firmware hibás.

A zöld állapot LED lehetséges jelzései a CNC vezérlő firmware futtatásakor a következők:

11110 - Nincs érvényes IP cím. 11111 - Van érvényes IP cím.

Megjegyzések:

0 – a zöld LED kikapcsolat állapotát jelzni.

1 – a zöld LED bekapcsolat állapotát jelzni.

Egy 0 és 1 karakter végrehajtási ideje 200 milliszekundum.

Az előlapon található kék színű LED a kommunikációs LED. Ez a LED akkor világít, ha aktív kapcsolat van a PC oldalon betöltött vezérlő szoftver és az UC300ETH-5LPT között.

7 .Külső tápegység csatlakoztatás.

Az ethernet kommunikáció leválasztott és a tápfeszültség nem nyerhető az ethernet csatlakozáson keresztül, ezért az UC300ETH-5LPT vezérlő számára külső tápegység csatlakoztatása szükséges. A szükséges tápfeszültség 5 Volt DC és a tápegységet a vezérlő panel oldalán elhelyezett zöld színű dugaszolható 2 pólusú sorkapcsára kell kötni.

Ügyeljen arra, hogy ne csatlakoztasson 5Volt DC tápfeszültségnél magasabb feszültséget, mert az az eszköz meghibásodásához vezethet!

A vezérlő a beépített feszültség konverterrel gondoskodik a külsőleg csatlakoztatott tápfeszültségből az analog port számára a 12V előállításáról.

A külsőleg csatlakoztatott tápegység javasolt áramleadási képessége minimum 500mA, mely egy átlagos telepítésre vonatkozik, az összes I/O maximális kihasztnáltsága mellet akár több áramra is szükség lehet.

A következő kép mutatja a tápfeszültség csatlakozót, illetve annak polaritását:

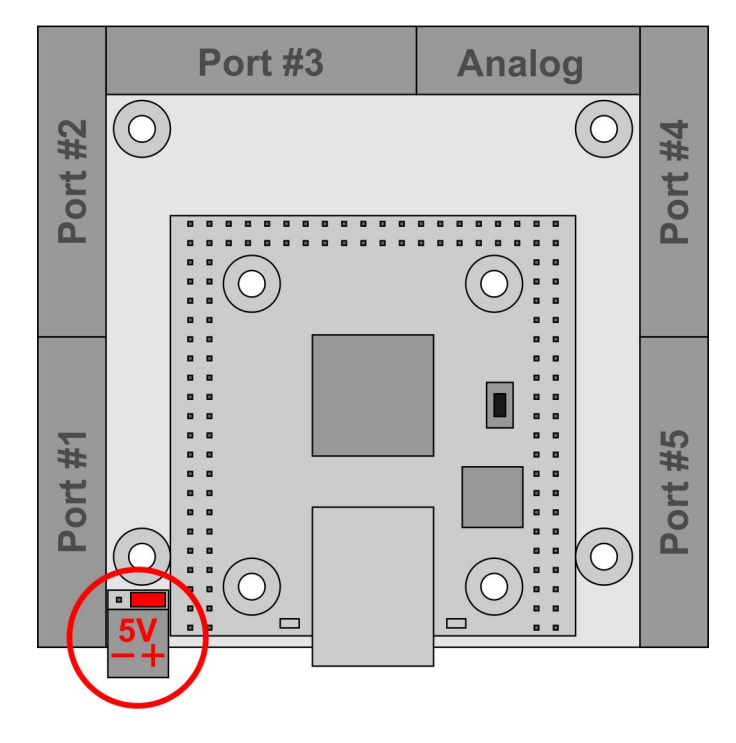

8 .I/O csatlakozások.

Az UC300ETH-5LPT panelon összesen 5 darab IDC26 digitális port található. A port#2 és #3 lábkiosztása megegyezik a sztandard nyomtatóport lábkiosztásával. A port#1, #4 és #5 lábkiosztása pedig megegyezik a kétirányú (bidirectional) nyomtatóporttal, amikor az irány bit bemenetre van állítva. A 26. pin minden portban +5V tápfeszültséget szolgáltat a csatlakoztatott eszközök számára.

Minden kimeneti pin TTL (0/5Volt) jelszintekkel dolgozik és maximum +-20mA árammal terhelhető.

Az 5 darab digitális IDC26 porton összesen 36 kimenet és 49 bemenet található.

IDC26 – DSUB25 mama krimpelt kábelt csatlakoztatva a portokra nyomtató portoknak megfelelő csatlakozófelületet kapunk.

Ha a csatlakoztatni kívánt elpsztó panel DSUB25 mama csatlakozóval rendelkezik, akkor használhatunk IDC26 – DSUB25 papa krimpelt kábelt, vagy pedig az úgynevezett 'Gender changer' csatlakozó modult, mely papa csatlakozásból csinál azonos kiosztású mama csatlakozó felületet.

Webáruházunkban az összes említett csatlakozó modul megtalálható és megvásárolható. A kábelek nem tartozékai az eszköznek, azokat igény szerint külön lehet megvásárolni.

Az UC300ETH-5LPT vezérlőn a digitális portok mellett elhelyezésre került még egy darab analog IDC16 port is, melyben 2db 0-10V analog kimenet és 2db 0-10V analog bemenet található.

A következő kép az I/O portok számozását mutatja, a portok az ábra szerint vannak számozva, illetve a CNC vezérlőszoftverben az ennek megfelelő port számokkal kell a lábakra hivatkozni.

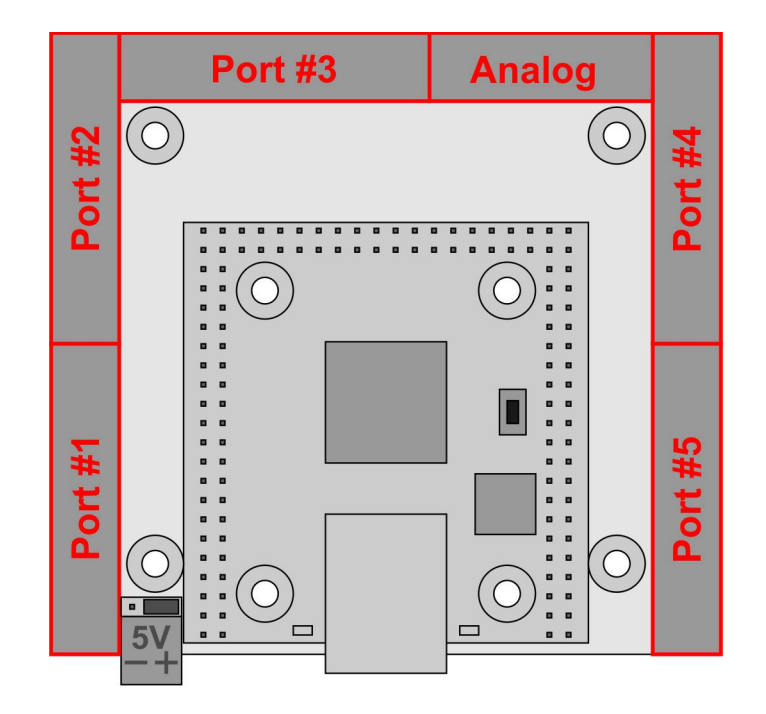

8.1 .Digitális portok.

A következő kép a digitális IDC26 portok közül a port#2 és #3 lábkiosztását mutatja:

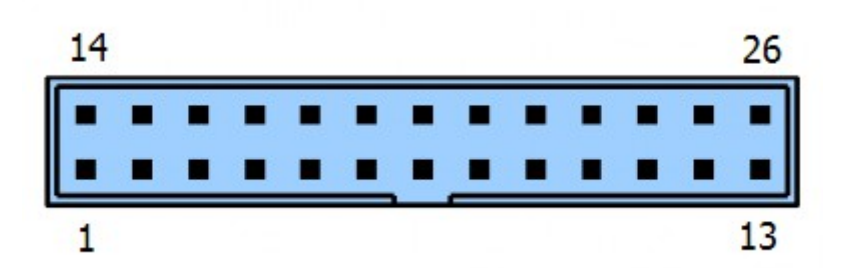

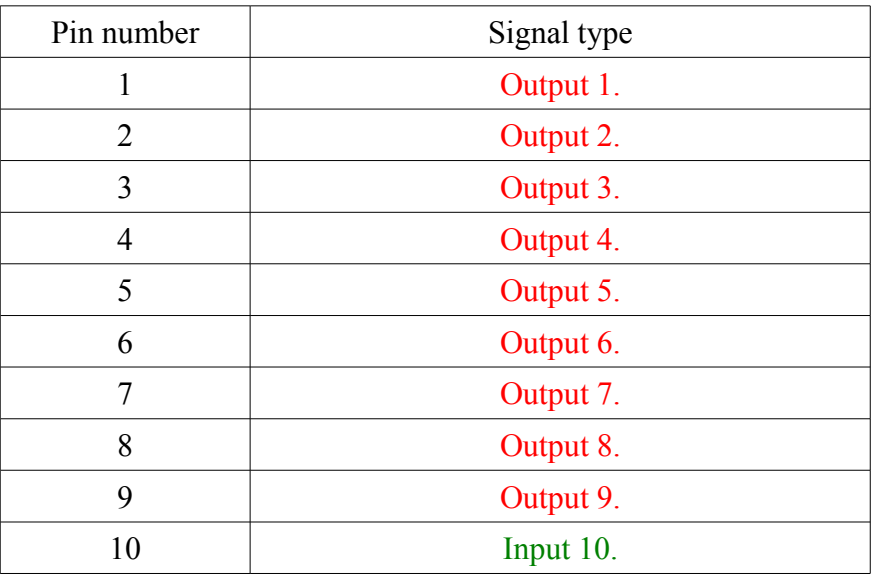

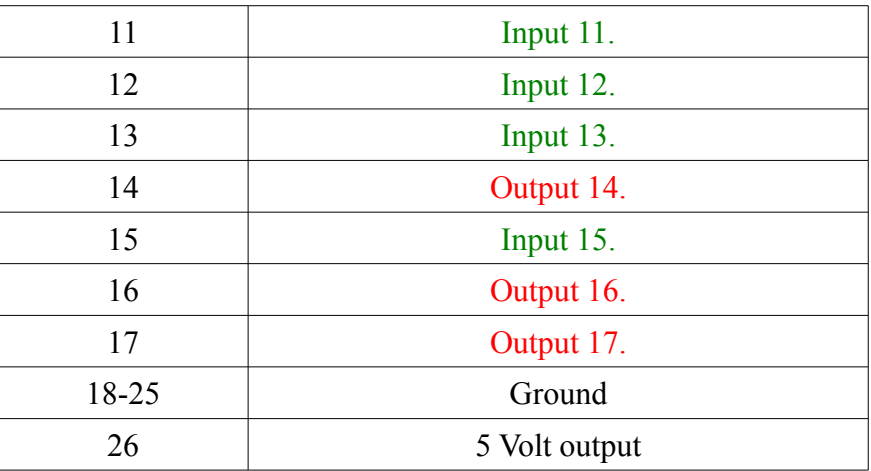

A következő kép a digitális IDC26 portok közül a port#1, #4 és #5 lábkiosztását mutatja:

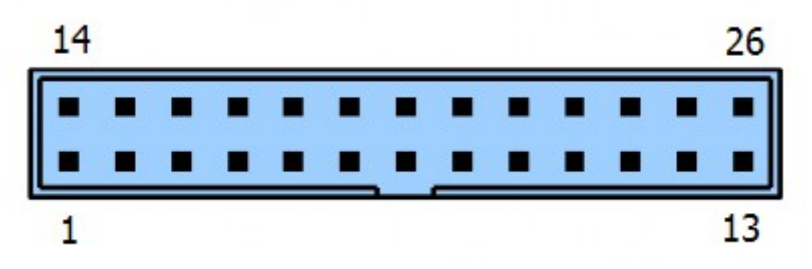

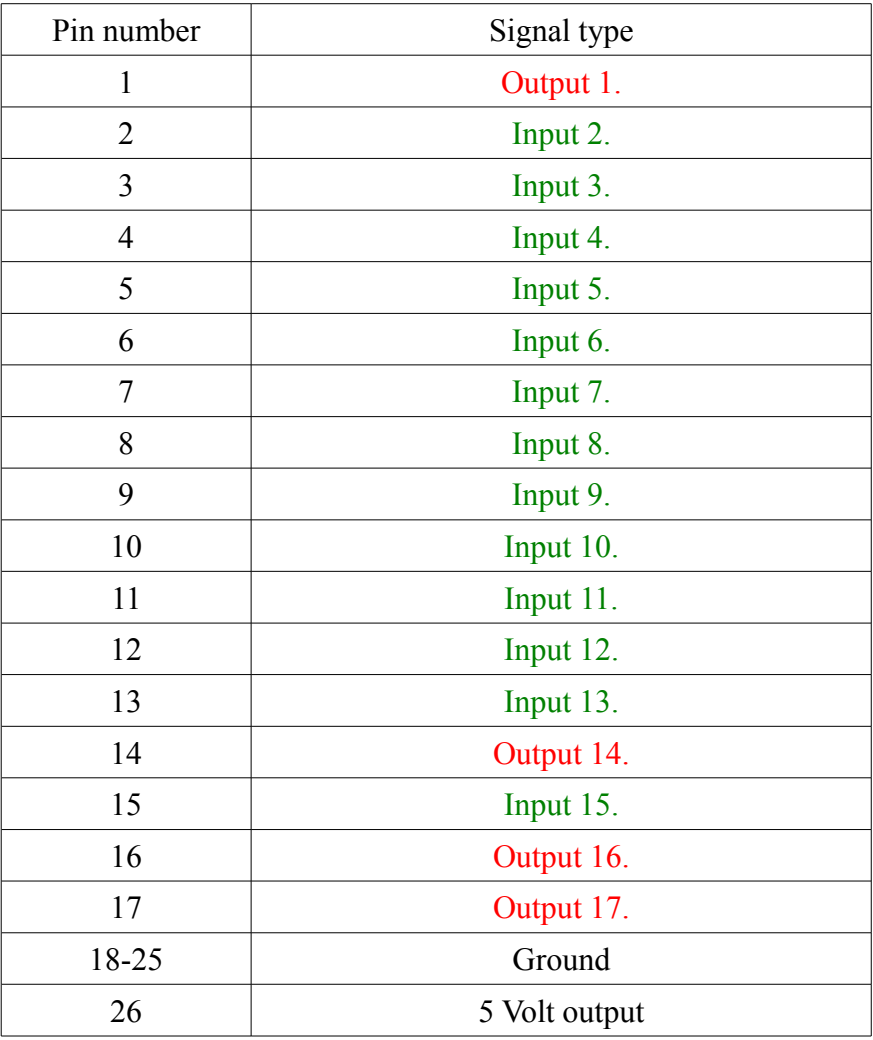

#### 8.2 .Analog port.

Az analog portban összesen 2darab analog bemenet és 2darab analog kimenet található. A port tartalmazza ezenkívül a működtetéshez szükséges 12V tápfeszültség kimenetet. A 12Voltos feszültséget az UC300ETH-5LPT vezérlő állítja elő a csatlakoztatott 5V tápfeszültségből.

The analog port contains 2 analog inputs and 2 analog outputs. This port also contains a 12Volts power output. This 12Volts is internally generated from the externally connected 5Volt power supply.

A következő kép az analog IDC16 port csatlakozó lábkiosztását mutatja:

A következő táblázat az analog IDC26 port csatlakozó lábkiosztását mutatja:

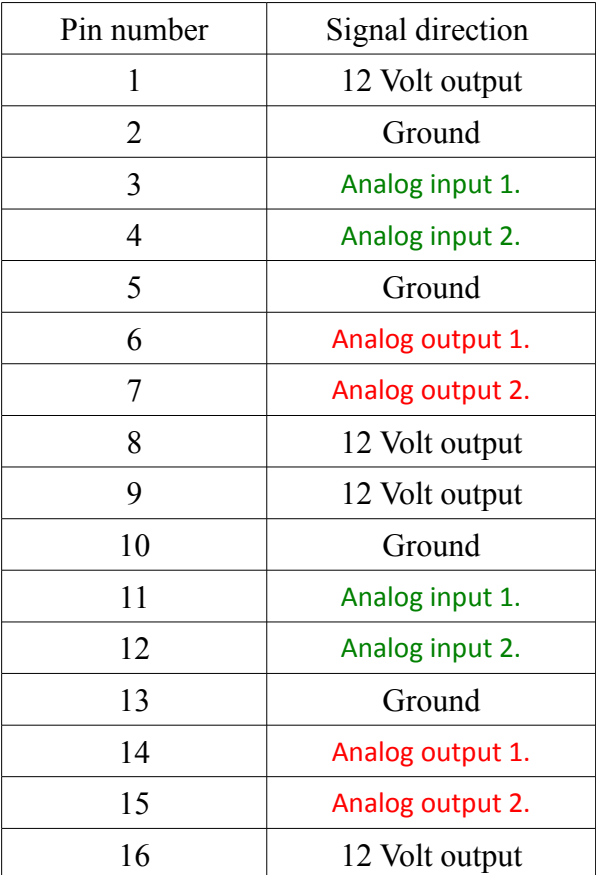

9 .Az UC300ETH-5LPT használata az UCCNC szoftverrel.

Miután beállítottuk a hálózatot az UC300ETH-5LPT mozgásvezérlőhöz akkor ideje kipróbálni az eszköz működését az UCCNC szoftverrel.

Mielőtt ezt megtennénk bizonyosodjunk meg róla, hogy a szoftver license kulcsot már az UCCNC könyvtárába másoltuk.

Az UC300ETH-5LPT mozgásvezérlő kompatibilis az UCCNC szoftver 1.2022, illetve magasabb verzióival.

A működtetéshez helyezzük áram alá az UC300ETH-5LPT mozgásvezérlőt és csatlakoztassuk a számítógép hálózatához és futtassuk az UCCNC szoftvert.

Sikeres csatlakozás esetén az UC300ETH-5LPT kék színű kommunikációs LED-je jelzi, hogy a kommunikációs kapcsolat felépült.

Tovvábi információkért a szoftver license-elésről és az UCCNC szoftver használatáról kérjük látogasson el a szoftver termék weboldalára:<http://www.cncdrive.hu/UCCNC>

A szoftver adatlapja elérhető a linkelt oldalon, illetve az UCCNC telepítése után a telepítés helyén a /Documentation mappában.

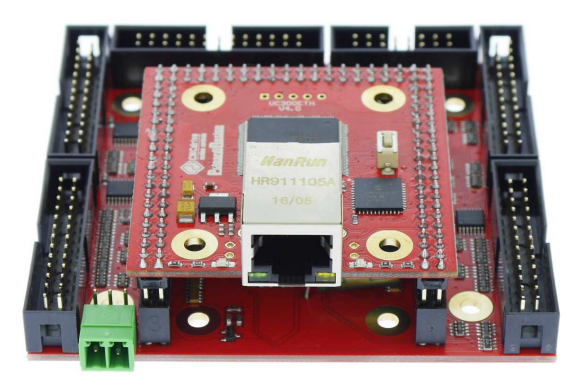

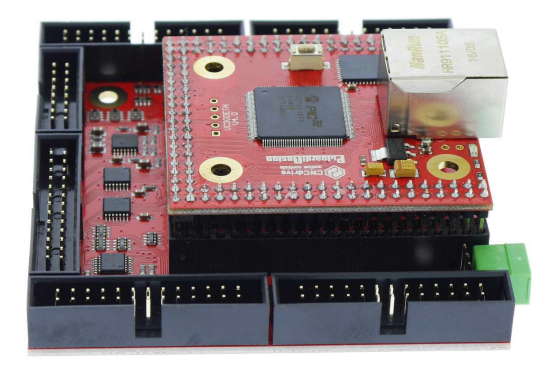

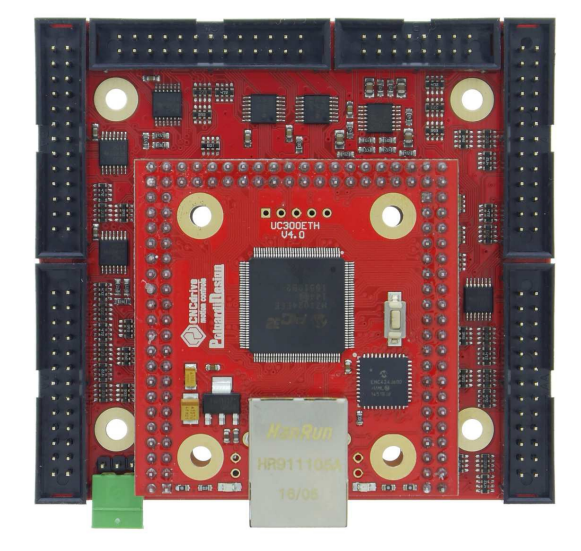

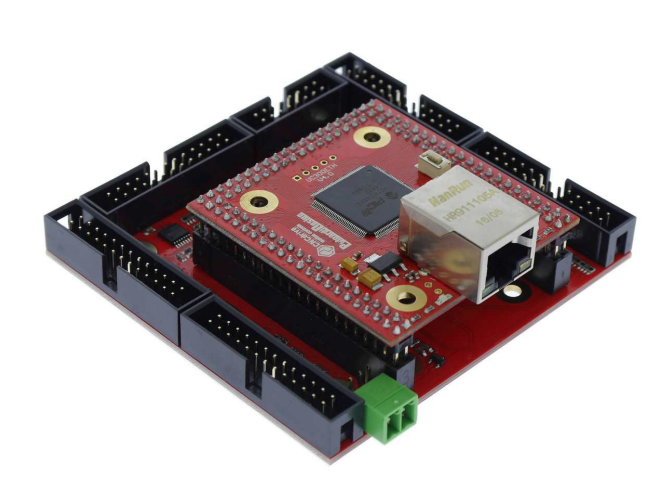